# **How to Setup Shared Mailbox on Mac Mail**

Before setup the Office 365 you need to check for the version of your MacBook to see whether your Mac OS is the latest version because different version of Mac OS will have a problem when you set up your email.

### **How to check your Mac OS**

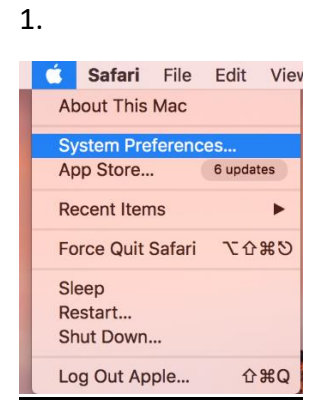

Click the about this MAC

2.

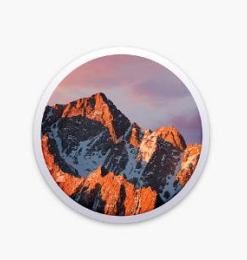

#### macOS Sierra Version 10.12.5

MacBook Pro (Retina, 13-inch, Late 2012) Processor 2.5 GHz Intel Core i5 Memory 8 GB 1600 MHz DDR3 Graphics Intel HD Graphics 4000 1536 MB Serial Number C02L15APDR53

System Report... Software Update...

It will show you the version of the MAC OS

## **How to setup Shared Mailbox on Mac Mail**

1.

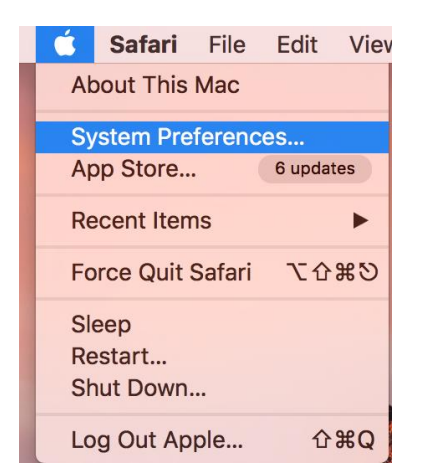

Go to the Apple Logo on the top left bar -> click System Preferences

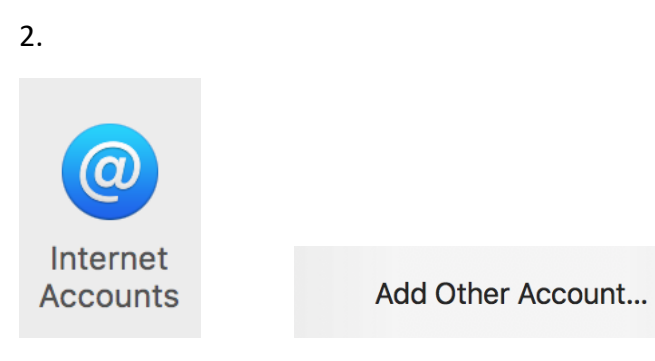

Once you are inside the System Preferences -> click the Internet Accounts -> click the Add Other Account

3.

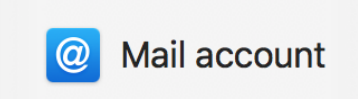

On the add other account, click the Mail account to add the new account or existing account.

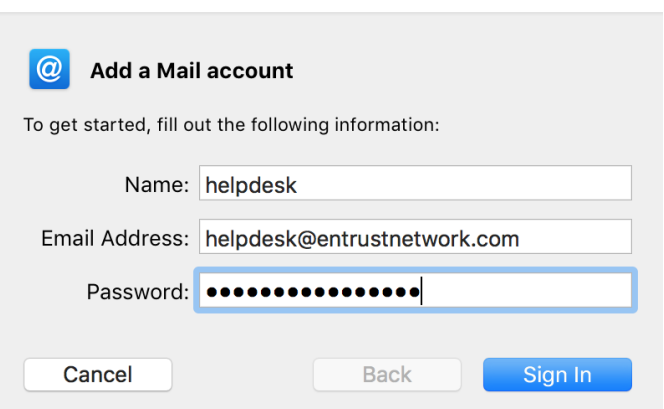

Enter all your email information.

Name: helpdesk (**use your own Name**)

Email Address: [Helpdesk@entrustnetwork.com](mailto:Helpdesk@entrustnetwork.com) (**use your own email address, do not follow this email address. It is just an example**)

Password: (**your own email password**)

Once you finished entering all the information, click sign in.

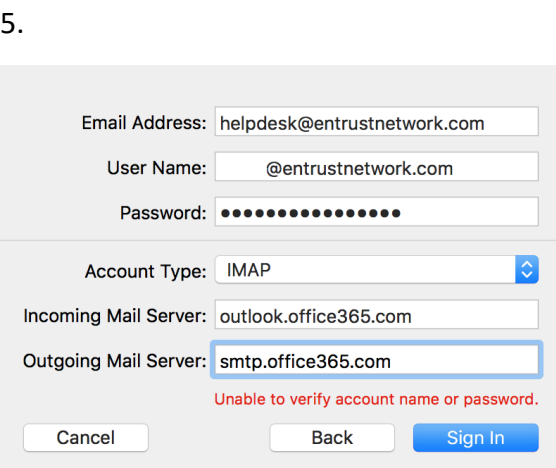

Click sign in and there is an error saying "**Unable to verify account name or password**" just re-enter all your information again.

Email address: [helpdesk@entrustnetwork.com](mailto:helpdesk@entrustnetwork.com) (**this is the email that you have entered in the previous sign in**)

Username: e.g. example@entrustnetwork.com (**your own username address**)

Password: (**your app password from the Microsoft Office 365**)

Account type: select IMAP

Incoming Mail server: outlook.office365.com

Outgoing Mail server: smtp.office365.com

4.

6.

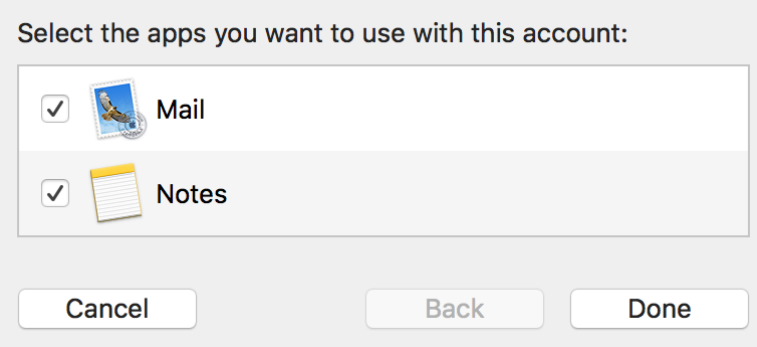

After you click the sign in, it will bring you to the section which you can select which app you want to use with the account. After you have select your app, click Done.

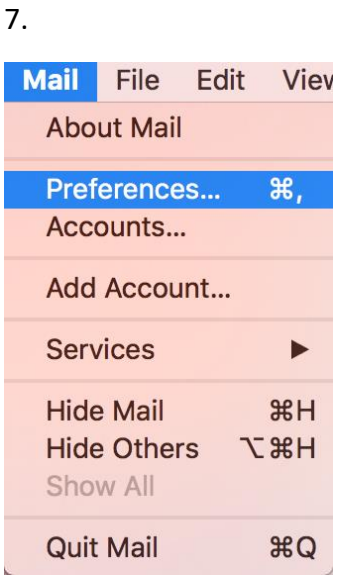

Open your Mac Mail on the bottom of the taskbar. Then you need to go to the preferences on the Mail on the top left bar.

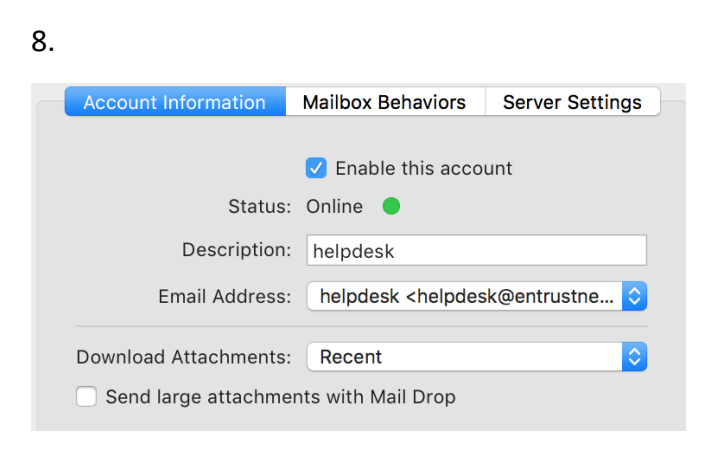

It will show you the Account information. It will show the status of the email account that you have created or added.

9.

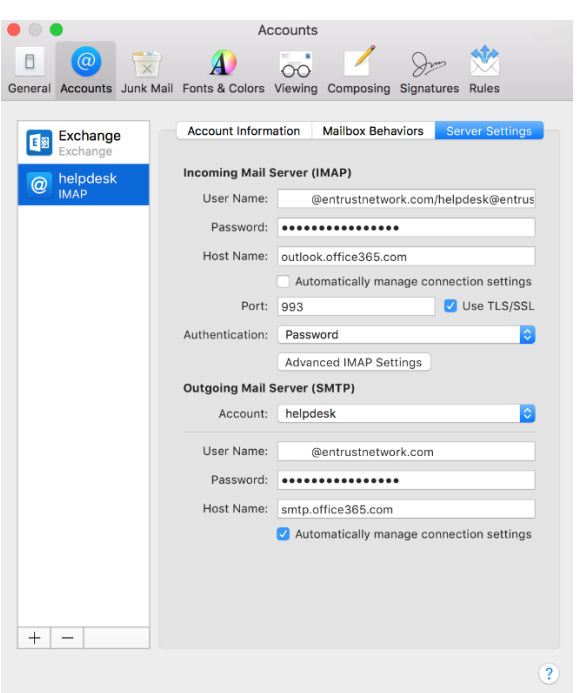

### For the Incoming Mail Server(IMAP):

Username: [example@entrustnetwork.com/helpdesk@entrustnetwork.com](mailto:example@entrustnetwork.com/helpdesk@entrustnetwork.com) (use your own created email or added email)

Password: (your own app password on Microsoft office 365)

Host name: outlook.office365.com

Untick the "Automatically manage connection settings"

Port number: 993 Ticks: "Use SSL"

Authentication: select "PASSWORD"

For the Outgoing Mail Server(SMTP):

Account type: e.g. helpdesk (type in your own shared mailbox account)

Username: e.g. [example@entrustnetwork.com](mailto:example@entrustnetwork.com) (your own username)

Password: (your own app password on Microsoft office 365)

Host name: smtp.office365.com

Port number: 587 Ticks: "Use SSL"

Authentication: select "PASSWORD"

10. Choose which one you want to send from. Then send your email.

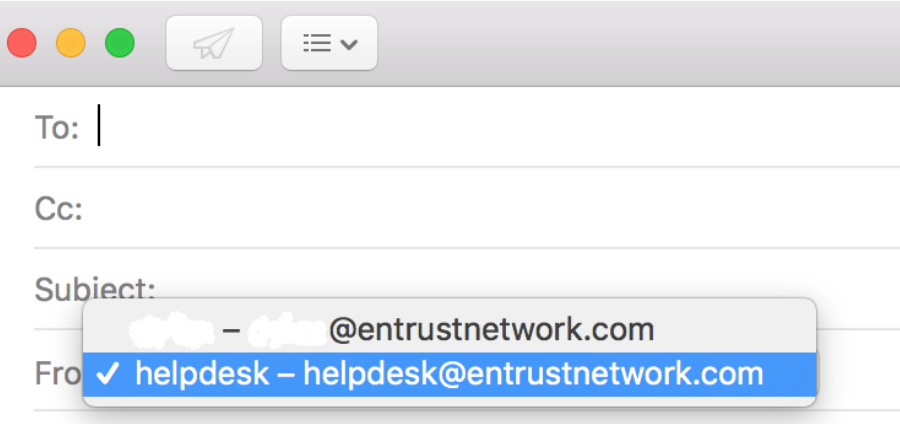